# TIPS FOR NAVIGATING FINANCIAL AID APPLYING FOR A PLUS LOAN

#2

**After selecting an aid year, choose a date range**. • For Fall-Spring 2023-24, choose "09/23-04/24" • For Summer 2024, choose "06/24-07/24"

ecever<br>MS 21 is is

 $\bullet$ 

Cradit Charle Authorizati

Direct PLUS Loan Application for Graduate/Profe  $\bullet$ 

Loan Info

Warning: Any person who knowingly makes a false statement or misrepres subject to penalties which may include fines, imprisonment, or both, under the

-0-Student Info

Select an Award Year

 $20 \text{ H}$  S  $C$  1097

select

I certify that

refit has been approved, you must

2022 - 2023

 $\bullet$ 

A loan period is the academic year or portion of an academic year in which<br>you want to request the loan, Specify the loan period for which you are

1. The information I have provided on this Direct PLUS Loan Application complete, and correct to the best of my knowledge and belief and is matin, and 2. I have read and understood the entire Direct PLUS Loan Application, including the Important Notices.

 $\hfill\Box$  For the lean that I am requesting by completing this Direct PLUS Lean Application, I authorize the U.S. Department of Education to check my credit history for the purpose of determining my eligibility for the boan

**Required Financial Aid Actions** 

TRECOME FINANCIAL AID FLIGHEIF

CEIVE YOUR FUNDS

**OREVIEW/ACCEPT YOUR FINANCIAL AID AWA** 

#3

#4

#### #1 **CHOOSE THE CORRECT AID YEAR**

- **• Fall semester date comes first (e.g., aid for fall 2023 would be aid year "2023-2024"). This application covers both fall and spring semesters.**
- Summer PLUS is a separate application, and is included at the end of the academic year (e.g., aid for summer 2024 would be aid year "2023-2024").

# **REQUEST YOUR LOAN AMOUNT**

- **• Request the Maximum, or specify a lower amount.**
- **A few days after your loan is approved, it will be** automatically accepted in your student portal.
- Please do not edit a previous loan application, as this will cause prior disbursements to be revoked. If you wish to change your current loan amount, contact our office for guidance.

## **FINISH THE APPLICATION**

- **Add Borrower Information, certify and agree to a** credit check.
- Receive confirmation that you have completed the application process.

## **VIEW LOAN IN YOUR PORTAL**

- In a few days, you should see your PLUS loan appear as a part of your aid package in the financial aid portal.
- No action is necessary on your PLUS loan (you still need to accept subsidized and/or unsubsidized Direct Loans in the portal).
- **•** You may see a red "Pending" button asking you to Acknowledge your loans. This requirement has been suspended by the federal government; unfortunately, the software will continue to show this as pending. Don't worry, your loans will still disburse!

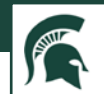

\*\*Disbursement of PLUS Loan funds requires at least half-time enrollment.